# **Networking on Gatherly – For Happy Hour Sept 22 4:30 pm and Sept 23rd 4:00 pm**

**Welcome to Gatherly!** We're here to help you learn how it works.

**Gatherly:** visit their website: **test.gatherly.io** 

**IMPORTANT NOTE:** You MUST use Google Chrome to access Gatherly.

Welcome Screen:

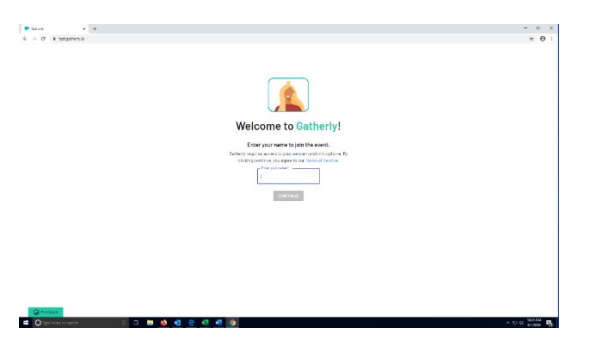

Type in your name.

Allow Gatherly to access you're your microphone and webcam.

This screen will appear.

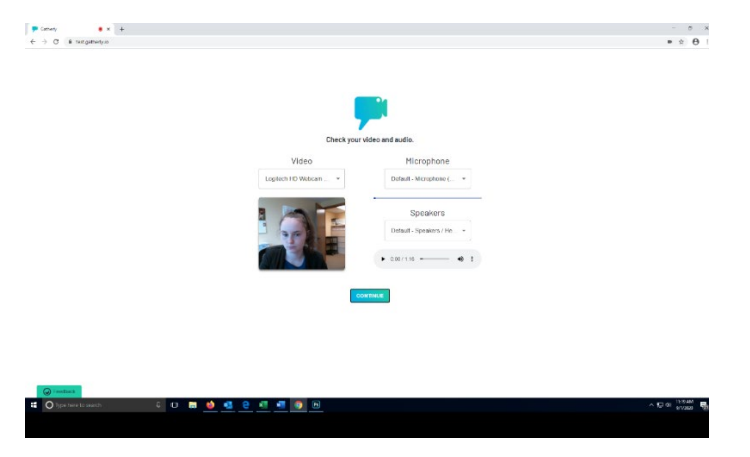

Hit the Continue Button.

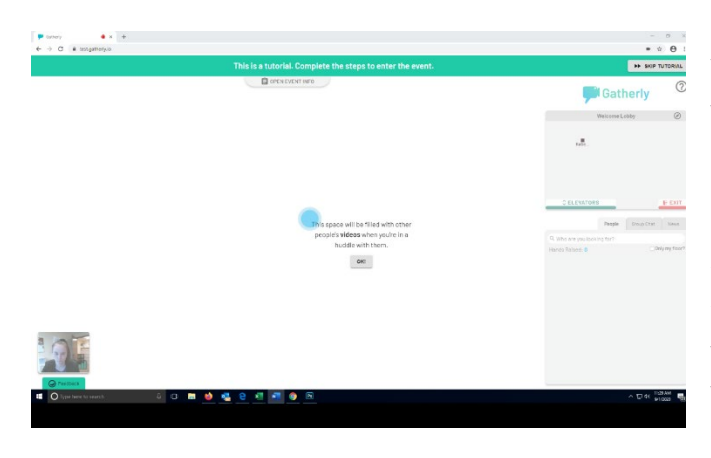

Videos of those you visit with will appear in the big white space the blue dot is indicating.

Event info is available on the top of the page.

On the right there is a gray box in which you will see your name represented by a box. You can move yourself around by clicking around the gray box, which represents the room. Below is an example of what that may look like.

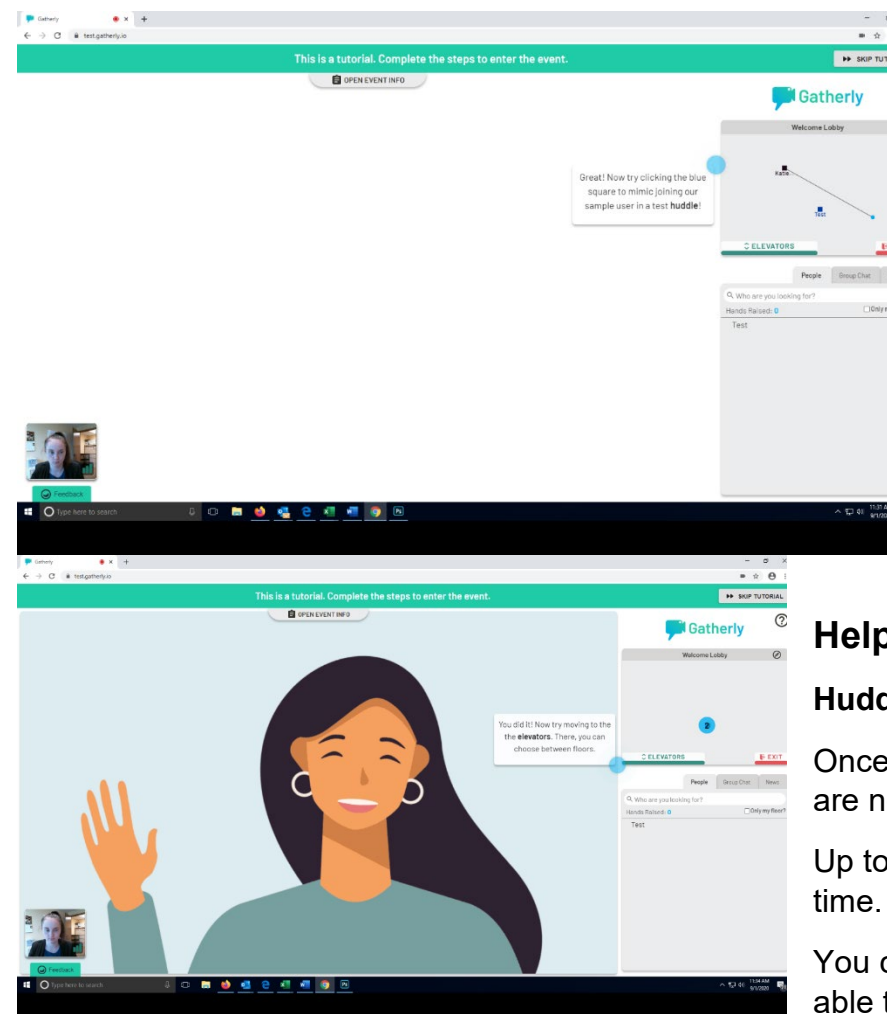

You can walk over to other people represented by boxes to chat with them. See Screencap below:

## **Helpful tips:**

### **Huddles:**

Once you start chatting with someone you are now in a "huddle."

Up to 15 people can be in one huddle at a

You can "lock" your huddle so no one else is able to join if you would like to chat 1:1 or with a small group. Simply click the lock

button and then click it again to unlock it.

To see who is in each huddle, hover your mouse over the huddle and a list of names of who is in the huddle will appear.

### **Technical difficulties:**

We recommend:

- Use Google Chrome to access Gatherly.
- Make sure you have allowed access for Gatherly to use both your microphone and camera.
- Make sure the sound is turned up in your speakers or headphones so you can hear people talk
- Still having issues? Give us a call! 651-239-5399.

#### **Exit:**

To exit you can either "x" out of your browser or walk your rectangle over to the exit doors.

### **Want to practice?**

To get used to using Gatherly, check out their tutorial here: test.gatherly.io. Please make sure to use Google Chrome!